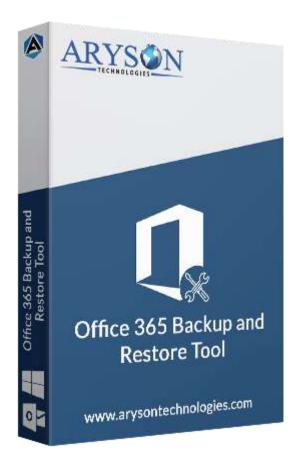

# Office 365 Email Backup Tool

(Software guide)

### Overview

Microsoft Office 365 Email Backup tool takes backup mailboxes from Office 365 Admin & users' accounts. This Microsoft 365 backup utility saves emails, contacts, tasks, calendars & attachment files on your PC. Also, it restores OST & PST files into Office 365 accounts. It also performs tenant-to-tenant migration of mailboxes between OWA accounts.

# What's New in this version?

- No file size limitation, users can split OST files of any size.
- Perform tenant to tenant email migration.
- Interactive Graphical interface for smooth use.

Restore OST/PST files to Office 365.

# Key features

- Take a backup of Office 365 mailboxes with all attachment files.
- Can save Office 365 data into different file formats like **PST, MSG, OST, PDF**, etc.
- Able to export O365 mailboxes to **Gmail**, **IMAP**, **iCloud**, **Yahoo**, etc.
- Have Mail & Task Filter option to backup specific mailboxes by date.
- Offer a **simple and interactive** software interface for smooth operation.
- Removes duplicate mailbox items during migration.
- Allow users to save attachments files in a separate folder.
- Supports all the latest versions of **Windows & Mac** operating systems.

### Minimum System Requirement

**Processor:** 1GHz Processor (2.4 GHz is recommended)

Operating System: Windows 10/8.1/8/7/Windows Vista/ XP and below versions

**Memory:** 512 MB RAM (1 GB Recommended)

**Disk Space:** 500 MB of Free Hard Disk Space (1 GB Recommended)

# Installation Process of Aryson Software

Follow the steps to Install the Aryson Technologies software on your system:

- Firstly, Visit the official website of Aryson Technologies.
  (https://www.arysontechnologies.com)
- After that Click on the **Product Section** of the Website and choose the software that you need to download from the navigation list.
- After that, You will find a product description page of your selected software. From the description page, tap on the **Download Now** button.
- After downloading, **double click** on downloaded .exe of the tool. Or visit the download location from your computer and **run** the software as **Administrator**.

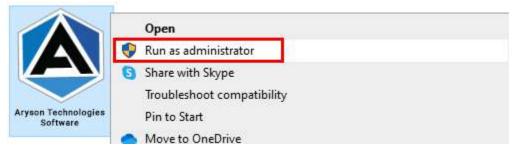

• Click the **Next** button to continue the installation setup of the software.

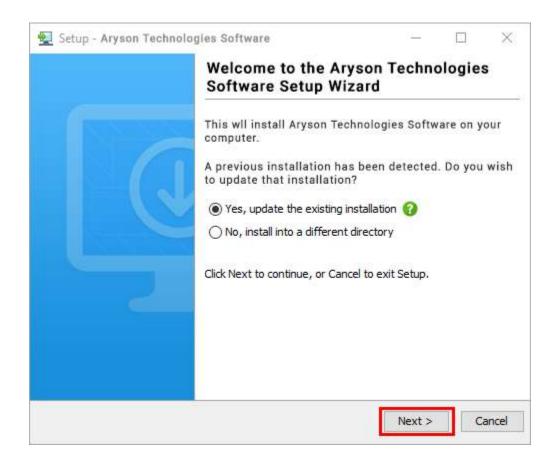

• Choose the **destination directory** of the software and click **Next**.

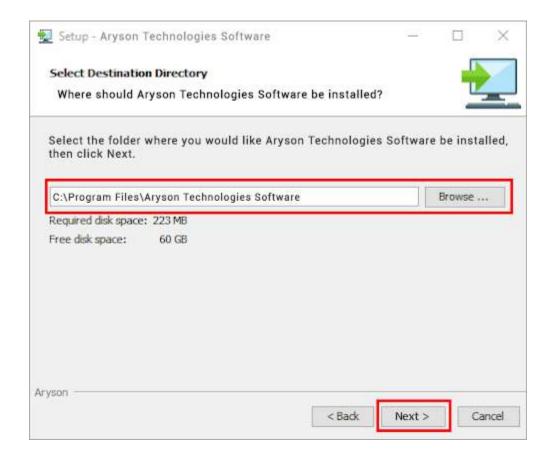

• Now, you have installed the software on your system. Click **Finish** to launch the software.

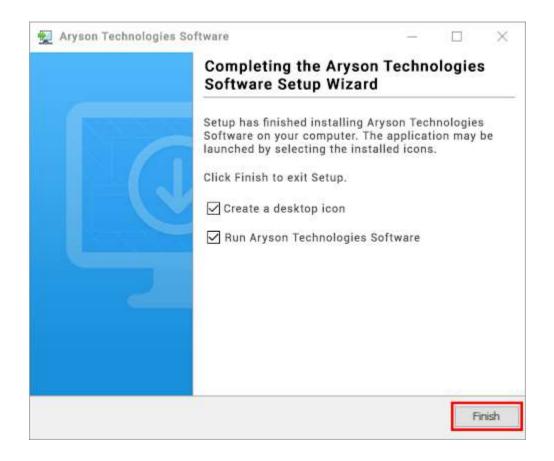

#### LiveChat:

http://messenger.providesupport.com/messenger/0pi295uz3ga080c7lxqxxuaoxr.html

#### Visit Our Site:

https://www.arysontechnologies.com/

#### **Contact Us:**

https://www.arysontechnologies.com/contact-us.html

#### **Submit your Review:**

https://www.arysontechnologies.com/client-reviews.html

## Uninstallation Procedures for Aryson Software

- **Turn On** your system or PC.
- Now, search the Control Panel and Open it.

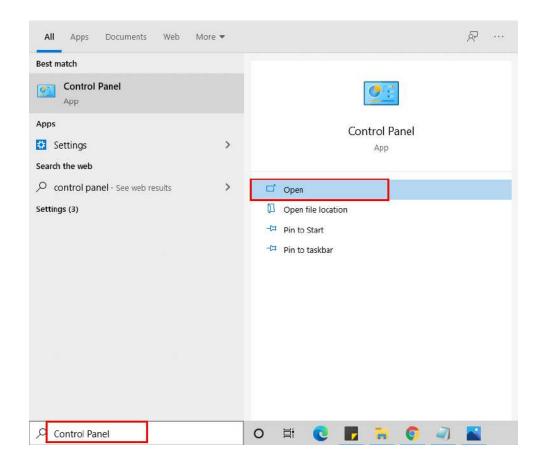

Here, find the program section and click on Uninstall a program.

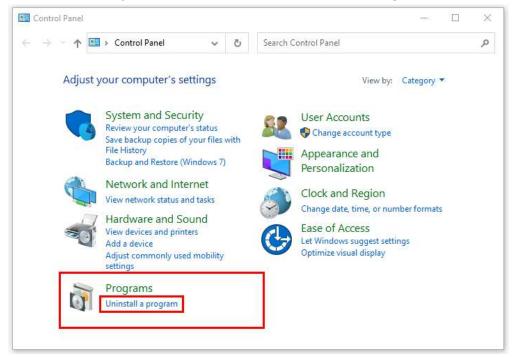

• After that, choose the **software** that you want to uninstall. Additionally, **Right-click** on the software and click **Uninstall**.

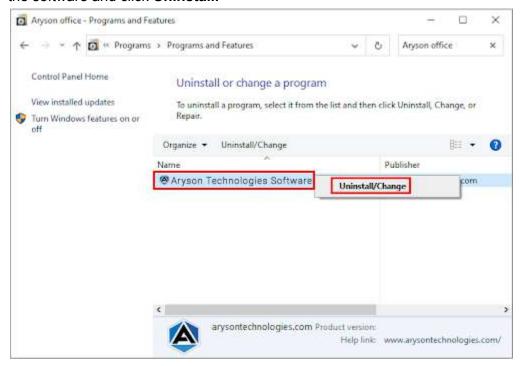

• After that, tap the **Next** button to Uninstall the Aryson software.

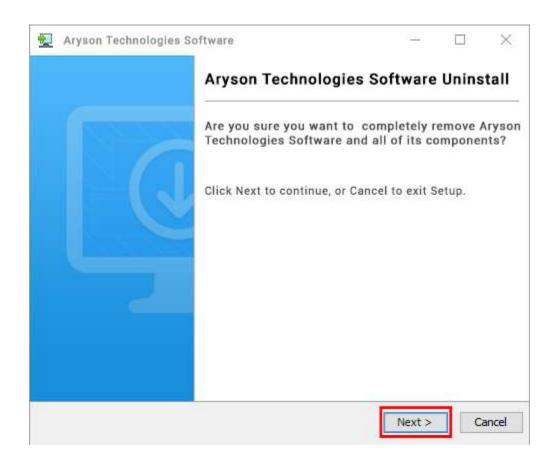

• Now you have **successfully uninstalled** the Aryson software. Click on the **Finish** button.

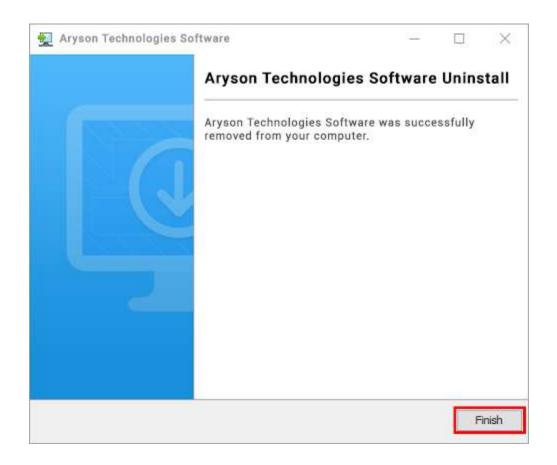

#### LiveChat:

http://messenger.providesupport.com/messenger/0pi295uz3ga080c7lxqxxuaoxr.html

#### Visit Our Site:

https://www.arysontechnologies.com/

#### **Contact Us:**

https://www.arysontechnologies.com/contact-us.html

#### **Submit your Review:**

https://www.arysontechnologies.com/client-reviews.html

### **User Interface**

As you launch the software, the welcome screen of Microsoft Office 365 Email Backup software will display like mentioned below picture:

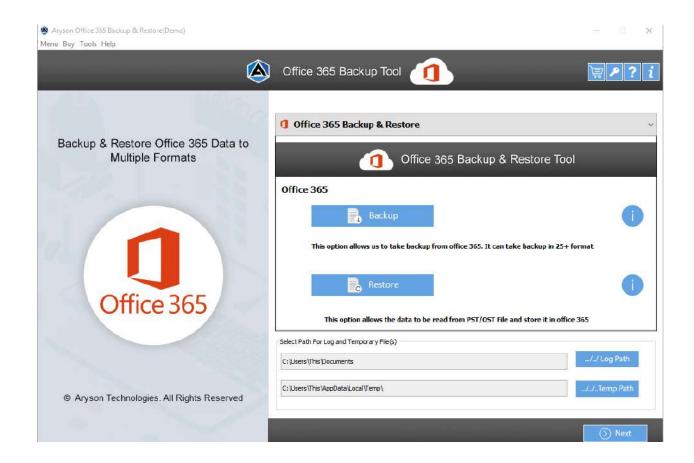

# Working of Office 365 Email Backup Tool

Step 1: Download and Lunch Office 365 Email Backup Tool.

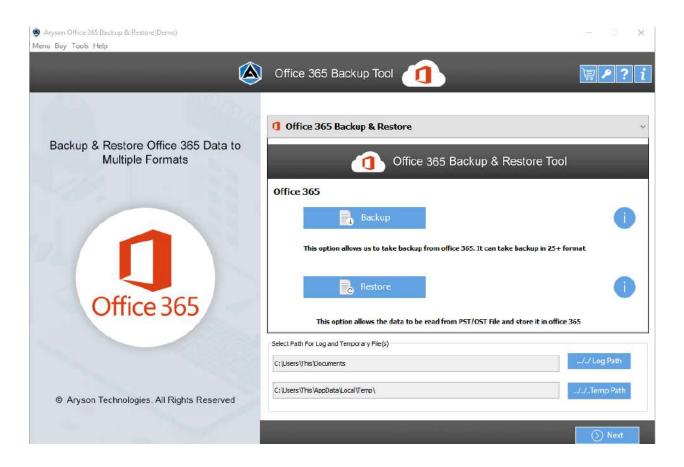

**Step 2:** Select the **Backup** button and click Next to proceed further.

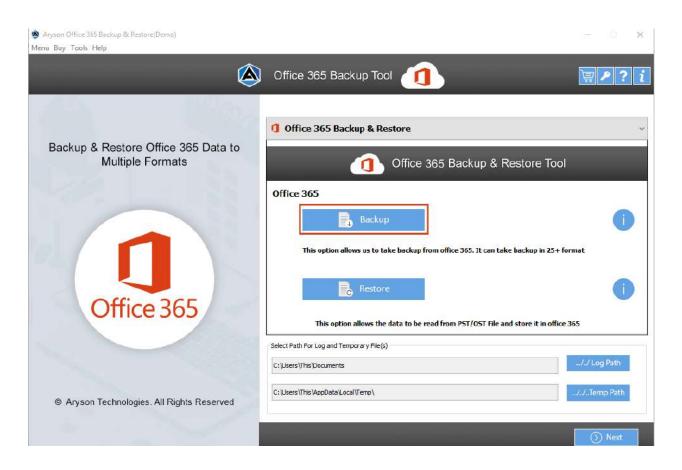

Step 3: Sign In with Office 365 login credentials details.

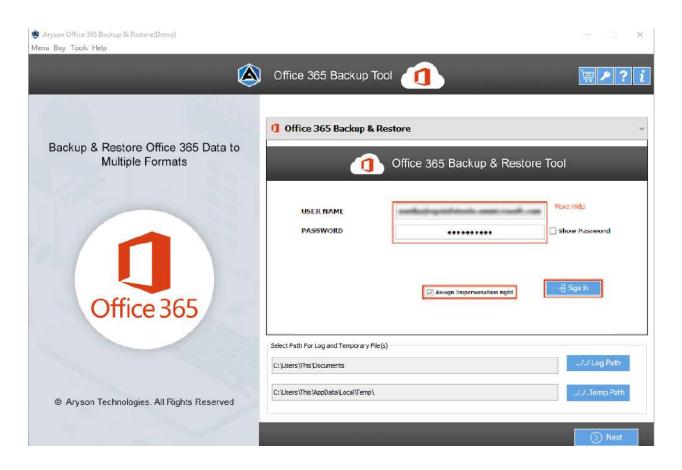

Step 4: Opt with user Id and backup option (mailbox) and click Next.

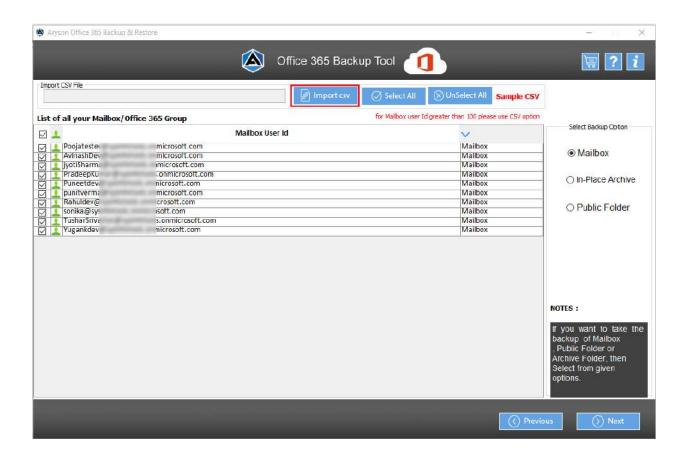

**Step 5:** Select the **folders from the tree** structure and tap Next.

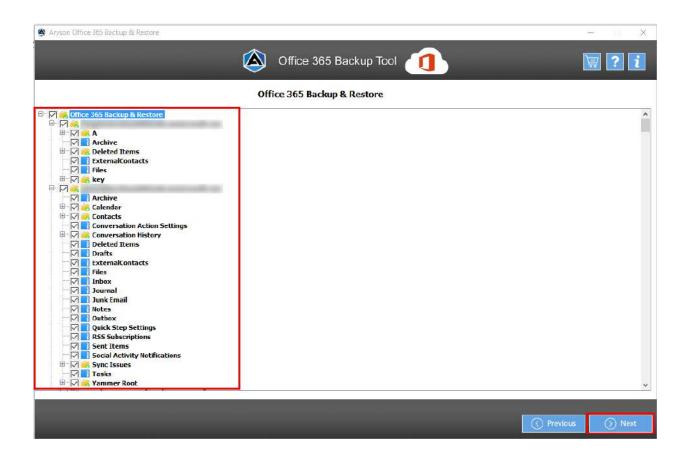

Step 6: Next, pick the saving option from the drop-down list & choose the required features

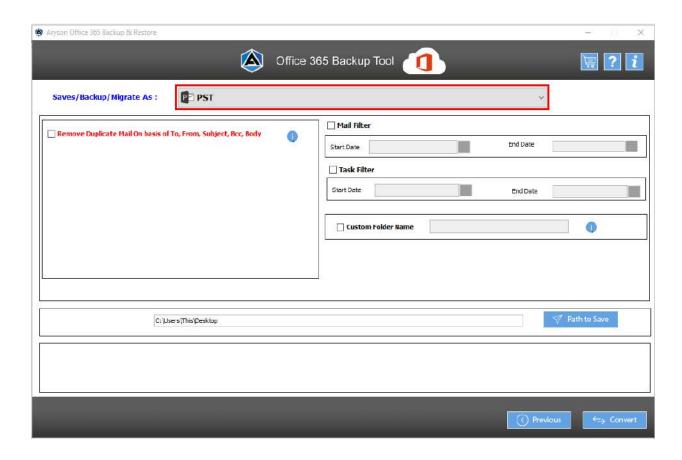

**Step 7:** Next assign a saving path and click **Convert** to start the conversion process.

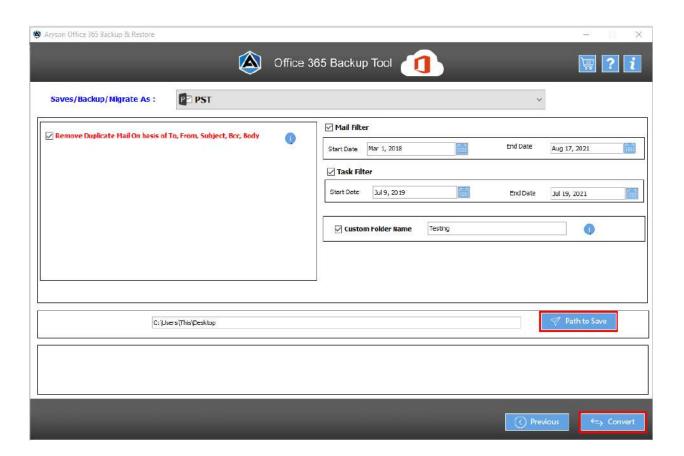